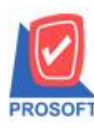

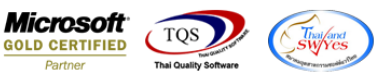

## **ระบบ Warehouse Management**

 $\triangleright$  รายงานการเคลื่อนไหวสินค้า(หน่วยนับขนาน) Design เพิ่ม Column รูปแบบสินค้า การออกแบบ และ ขนาดสินค้า

1.เข้าที่ระบบ Warehouse Management> WH Analysis Reports>รายงานการเคลื่อนไหวสินคา้ (หน่วยนบัขนาน)

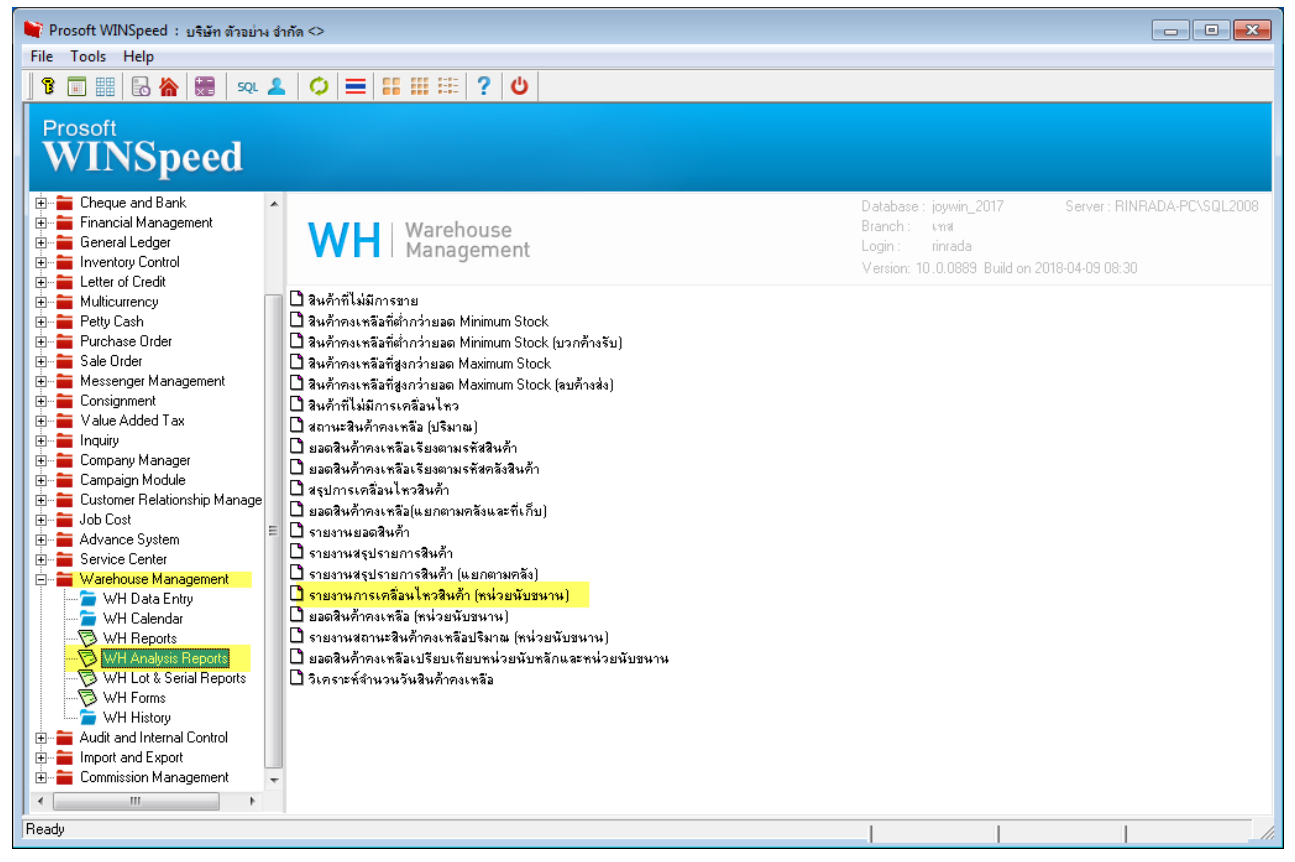

2.เลือก Preview และเลือก Range Option ที่ต้องการดูรายงาน

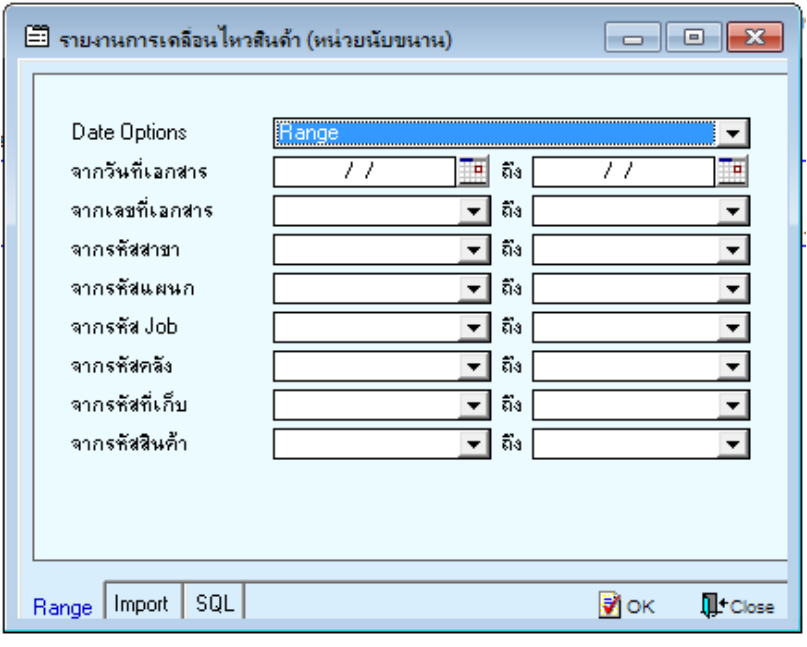

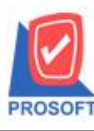

## **บริษัท โปรซอฟท์ คอมเทค จ ากัด**

**2571/1ซอฟท์แวร์รีสอร์ท ถนนรามค าแหงแขวงหัวหมากเขตบางกะปิ กรุงเทพฯ 10240 โทรศัพท์: 0-2739-5900 (อัตโนมัติ) โทรสาร: 0-2739-5910, 0-2739-5940 http://www.prosoft.co.th**

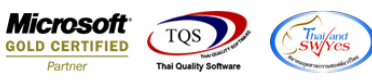

### 3.เลือก Design

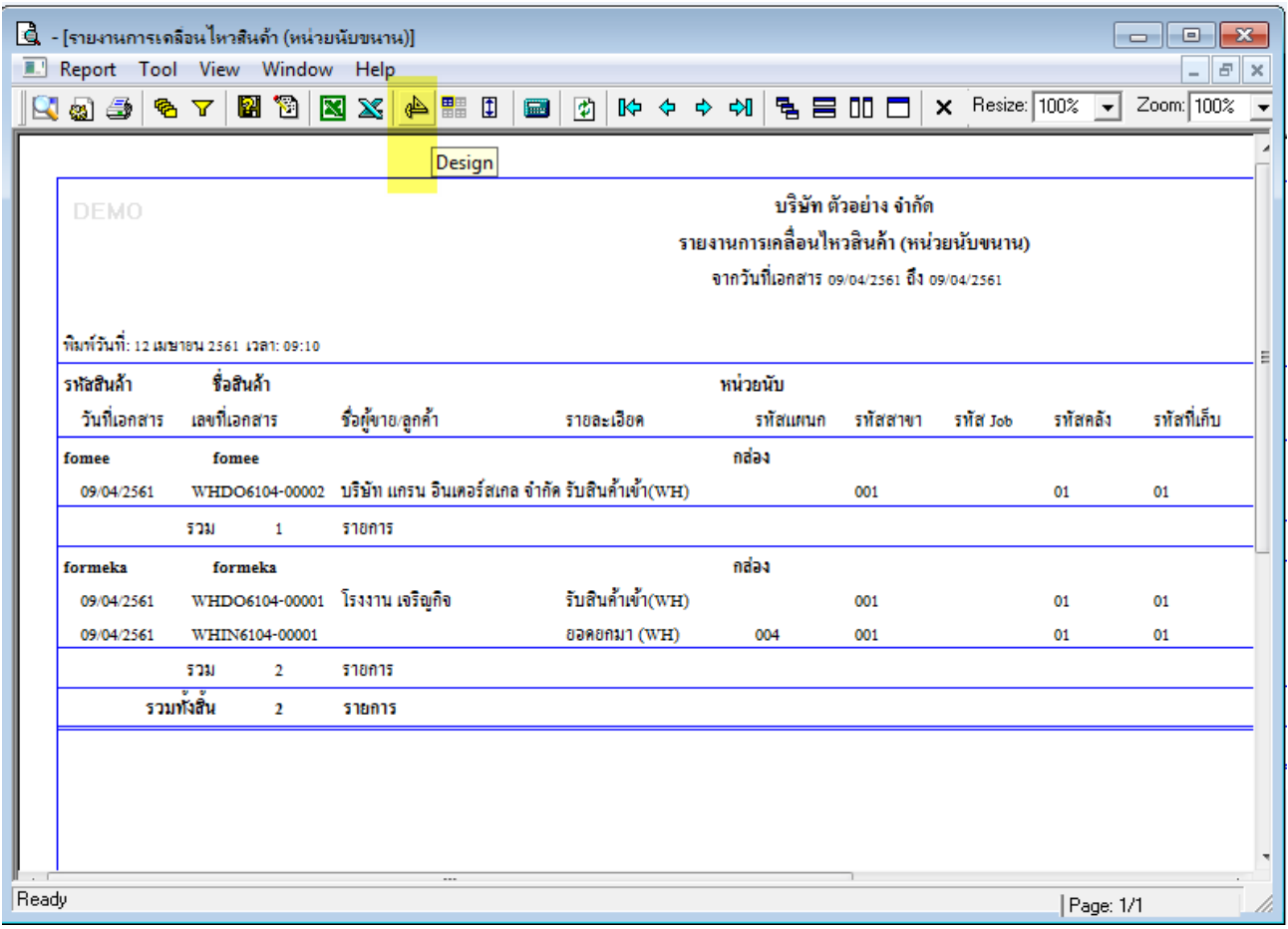

#### 4.Click ขวา Add > Column

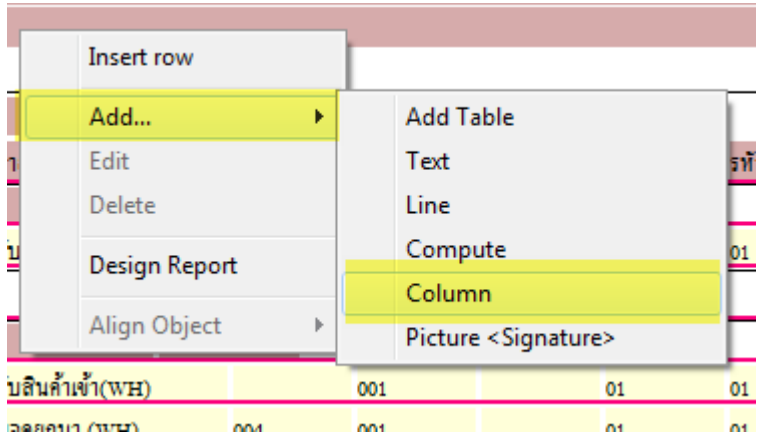

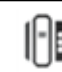

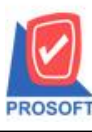

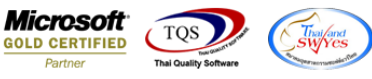

5.เลือก Column เป็น Goodpattncode , Goodpattnname, Goodpattnnameeng เพื่อที่จะคึง รหัสรูปแบบสินค้า และ ชื่อรูปแบบสินค้า จากนั้นทำการกำหนดในส่วนอื่นๆ เช่น รูปแบบขนาดตัวอักษร ตามต้องการจากนั้น Click > OK

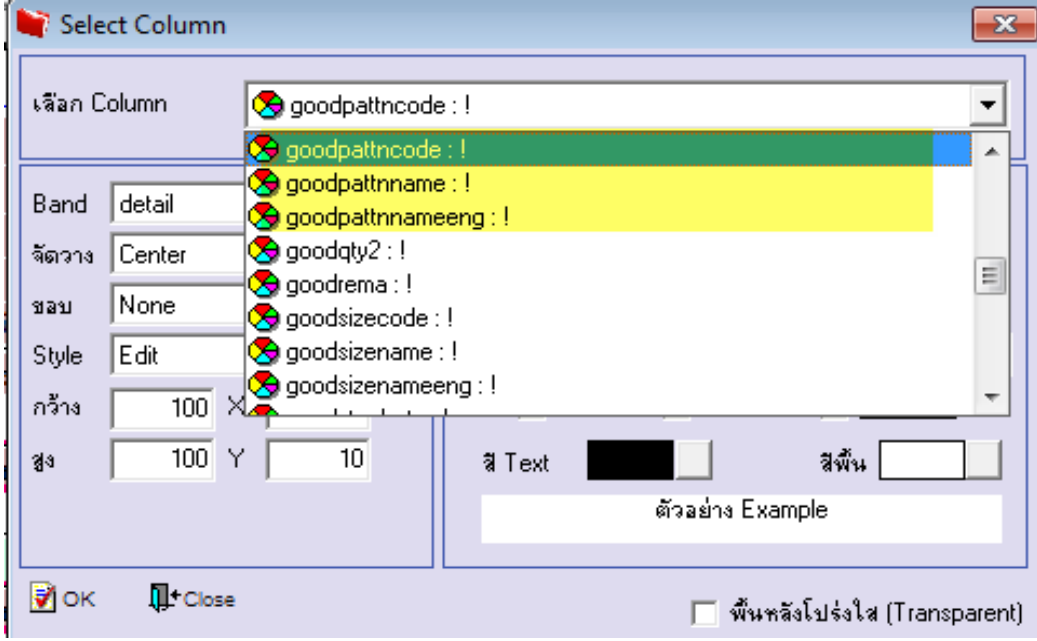

6. เลือก Column เป็ น Gooddesigncode, Gooddesignname, Gooddesignnameeng เพื่อที่จะดึง รหัสการออกแบบ และ ชื่อการ ออกแบบ จากนั้นทำการกำหนดในส่วนอื่นๆ เช่น รูปแบบขนาดตัวอักษร ตามต้องการจากนั้น Click > OK

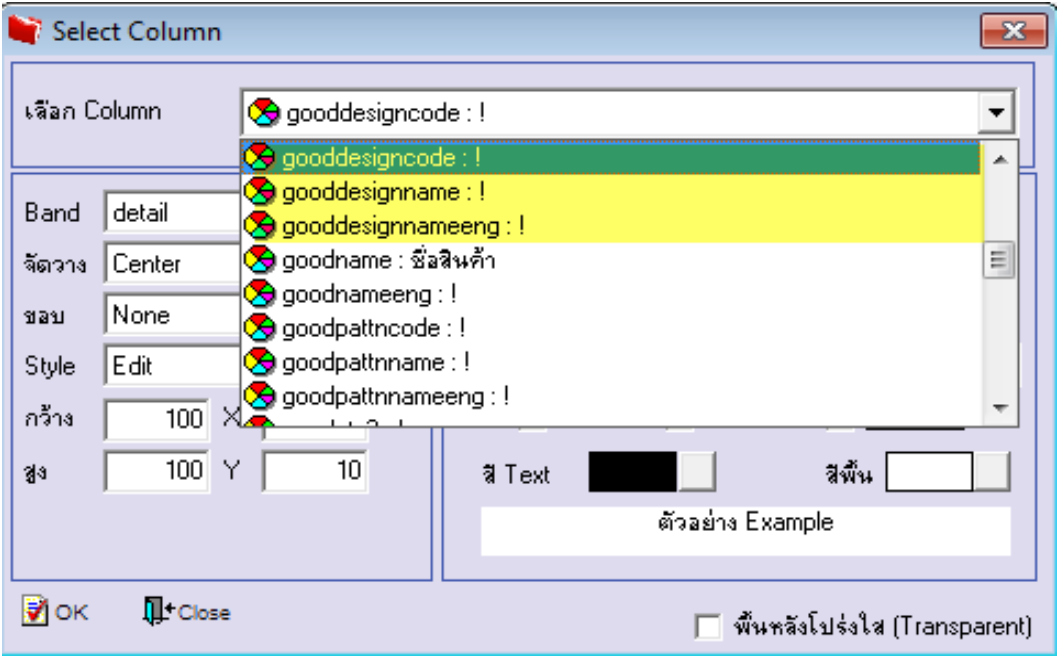

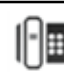

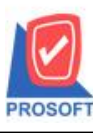

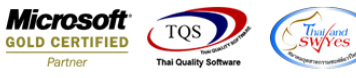

7.เลือก Column เป็น Goodsizeconde, Goodsizename, Goodsizenameeng เพื่อที่จะคึง รหัสขนาสินค้า และ ชื่อขนาดสินค้า จากนั้นทำ การกา หนดในส่วนอื่นๆ เช่น รูปแบบขนาดตวัอกัษร ตามตอ้งการจากน้นั Click > OK

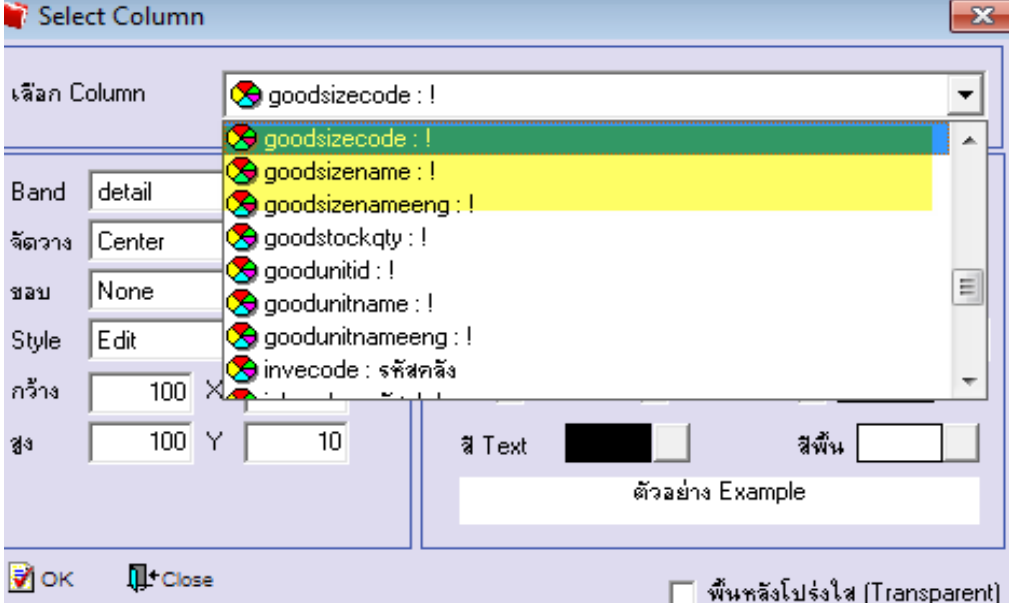

### 8. Click > Exit เพื่อออกจากโหมด Design

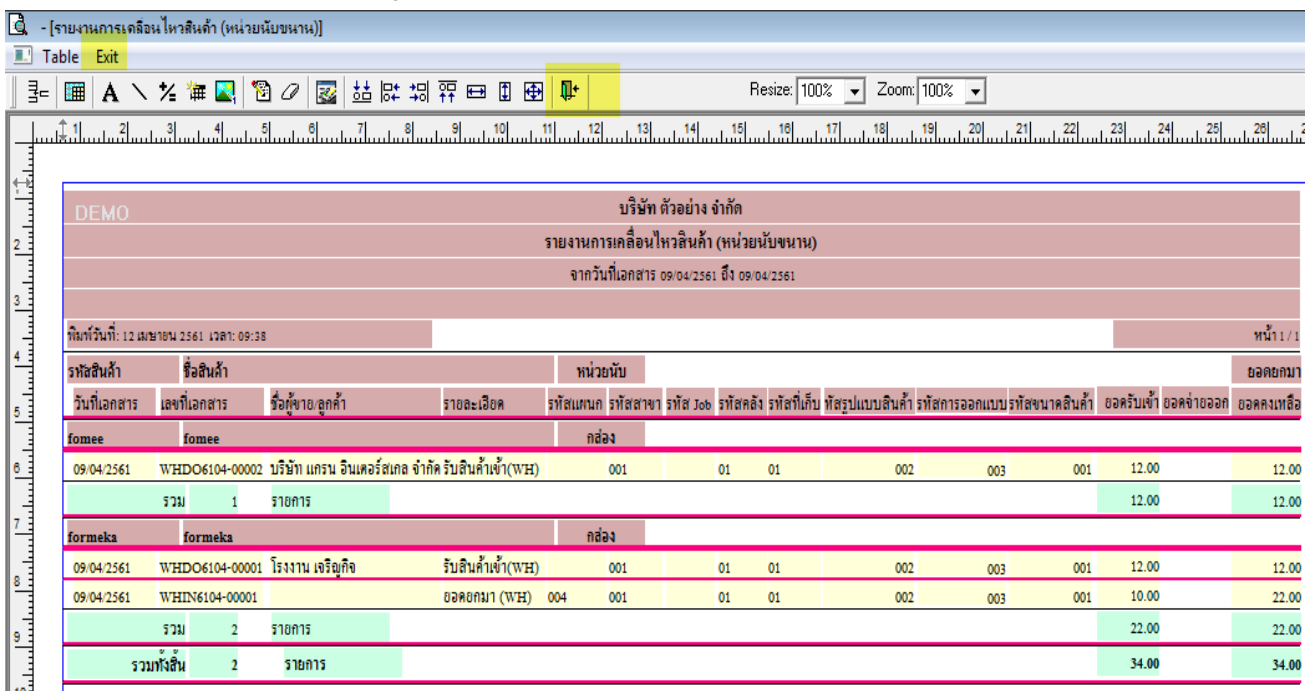

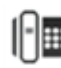

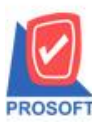

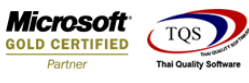

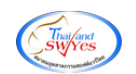

9.เลือก Tool > Save Report

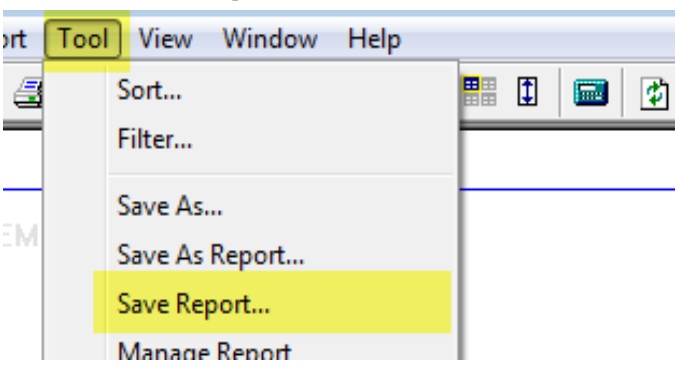

10.Click เลือก Library ที่ต้องการจัดเก็บ .เลือก "ถามเมื่อให้ดึงรายงานต้นฉบับ" ในกรณีที่จะบันทึกสร้างรายงานใหม่ > Click ที่ Icons รูปแผ่นดิสก์  $\blacksquare$  เพื่อทำการบันทึกรายงานใหม่ > OK

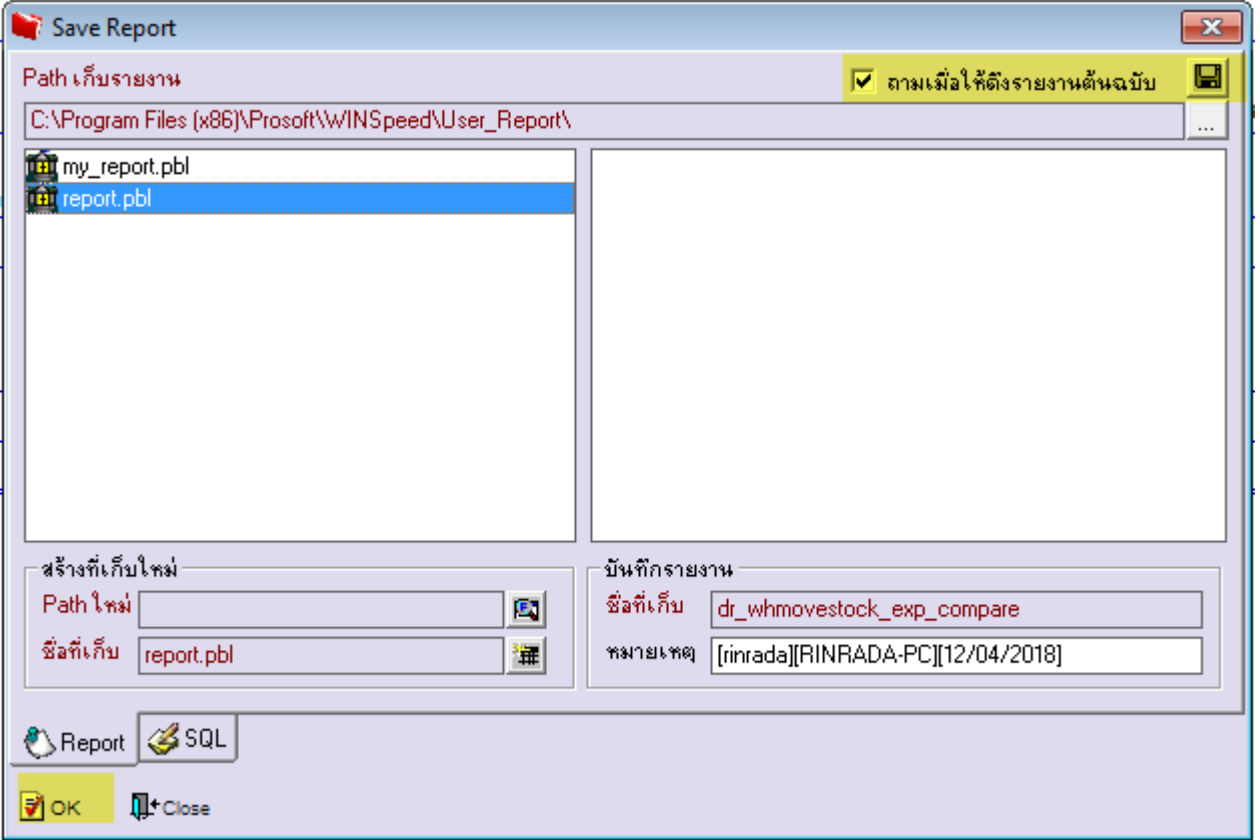

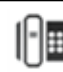

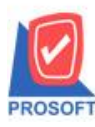

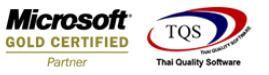

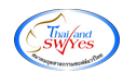

# ้<u>ตัวอย่าง</u> รายงานที่ทำการ design

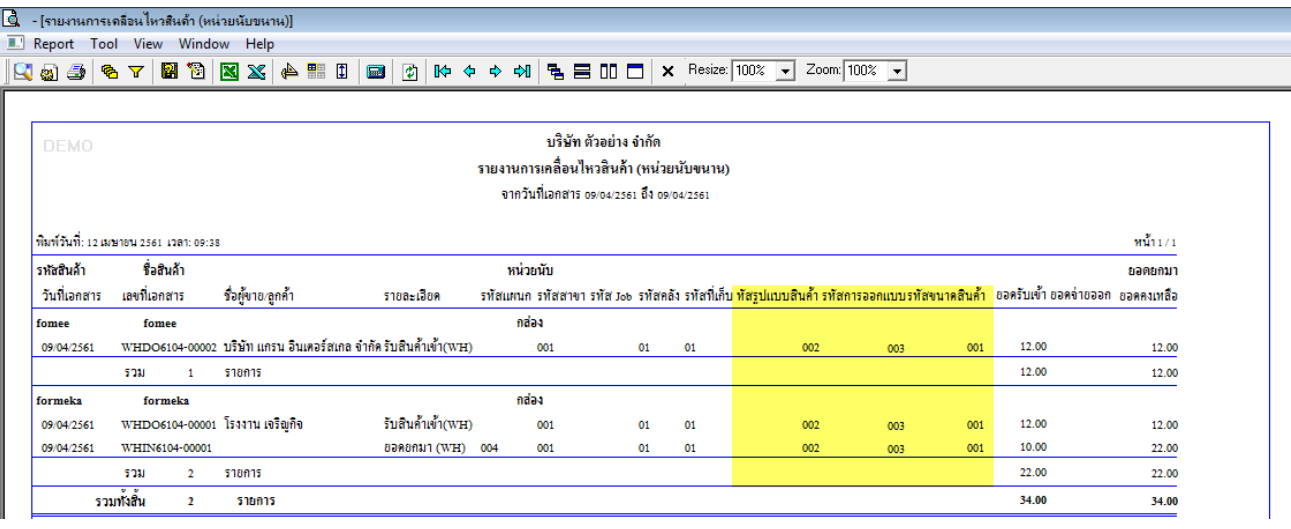

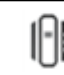